## **EndNoteWeb-- Exporting Citations from Jstor**

1. Find the article that you want in Jstor.

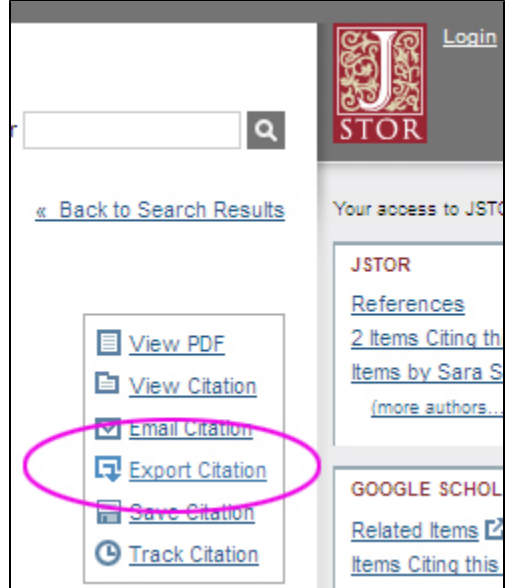

- 2. Click on the "**Export Citation**" button. 3. Choose "**RIS file (EndNote, ProCite, Reference Manager)**"
- **Export Citations**

Export citation information for the 1 items below.

## Select a format:

- RIS file (Englisch, ProCite, Reference Manager)
- Text file (BibTex) Opens in a new window. Select "Save As" on the file menu, and save as text file.
- Printer-friendly
- RefWorks
- 4. Save the file (it's usually called **citations.ris**) to your computer drive.
- 5. Open EndnoteWeb and import the file. Note: if you have the EndnoteWeb toolbar installed, you can tell Firefox to open the .ris file with Firefox and it will automatically be imported to EndnoteWeb.
	- a. Go to the **Collect Ta**b and choose "**Import References**"
	- b. Use the **Browse** button to find and select the file (usually called citations.ris)
	- c. Choose Jstor in the **Import Option**
	- d. Choose the set you want to import the citation(s) to in the **To** section
	- e. Click the **Import** button.